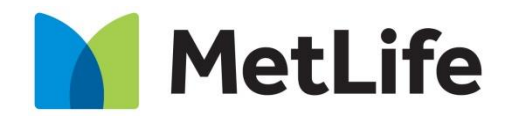

Descubriendo la vida juntos

# **Manual para registrarse como nuevo usuario**

Marzo 2019

Para registrar tu usuario, elije la opción **"Aún no estoy registrado"**

Si recibiste un email de MetLife invitándote a realizar tu registro, elige la opción "Recibí un correo para registrarme" y sigue al **paso 7**

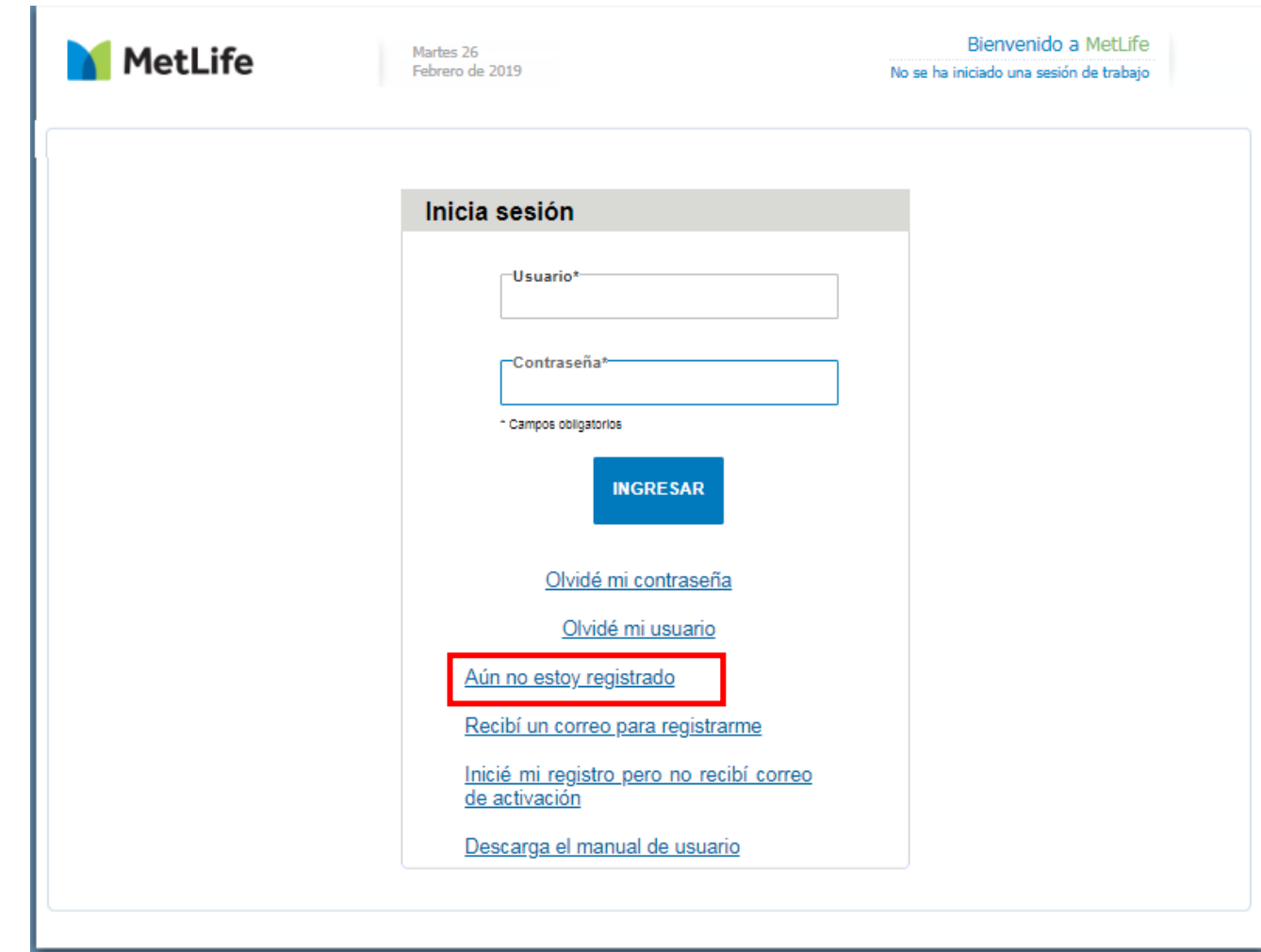

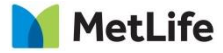

**Paso 2** *Si no tienes una clave de registro*, deberás llenar el formulario con la información que se te solicita.

Puedes encontrar una ayuda de cómo identificar y capturar tu número de póliza en el ícono

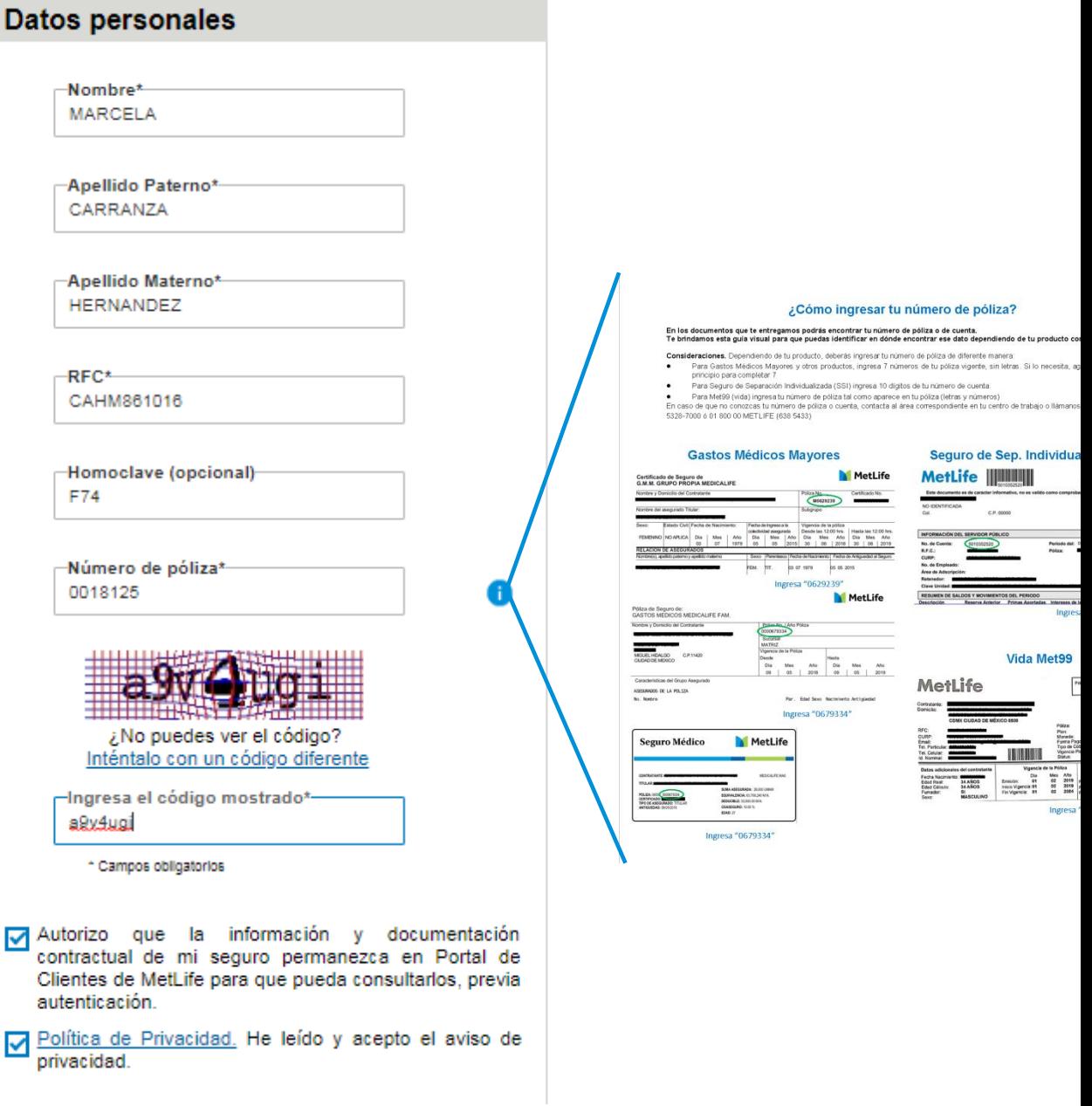

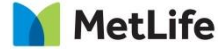

En la siguiente pantalla verás el listado de todos los productos que tienes contratados con MetLife.

Elige una cuenta de correo que usarás como tu **"nombre de usuario"** .

Tienes dos opciones:

- 1) En la opción "Selecciona el correo electrónico con el cual quieres que identifiquemos todos tus productos" se despliega un listado para que elijas la cuenta de correo que prefieras
- 2) Si no hay listado o si prefieres utilizar otra cuenta de correo no mostrada en la lista, ingresa un nuevo correo en la opción "o ingresa uno nuevo". Repite el nuevo correo definido.

## Presiona el botón **SIGUIENTE**

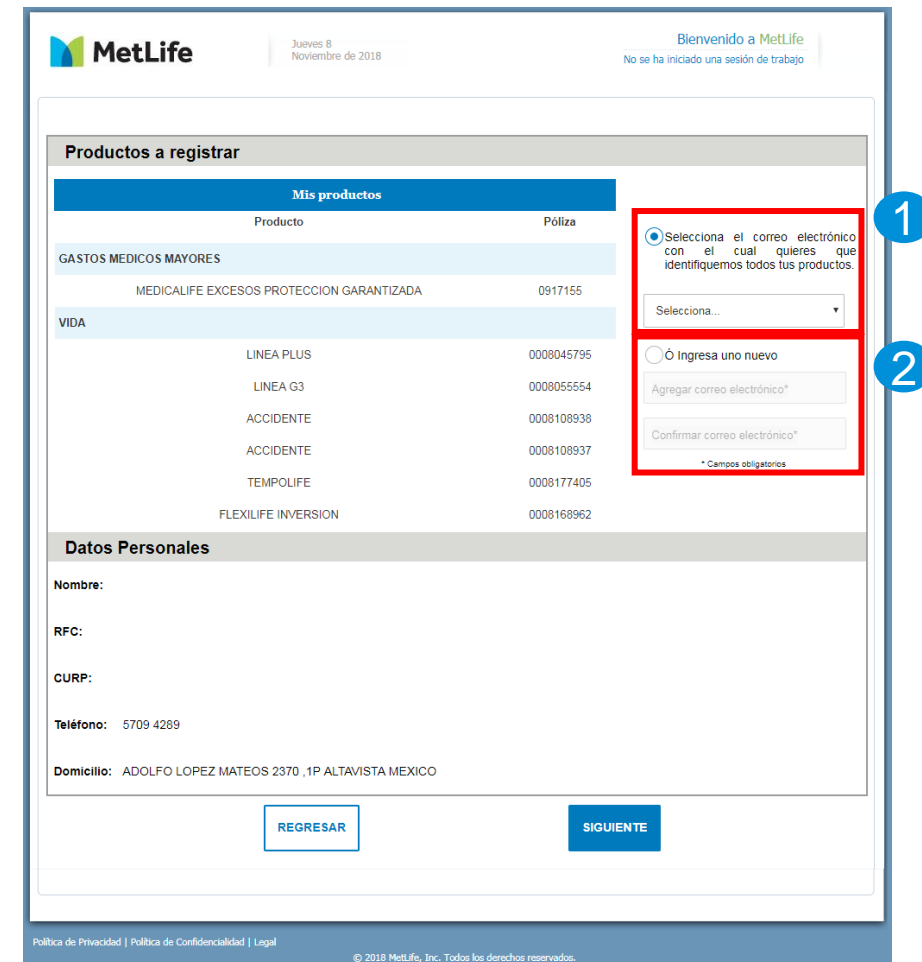

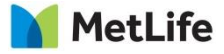

Enviaremos a la cuenta de email definida un código de confirmación (*token*).

Consulta tu cuenta de email para conocer el *token* y que lo puedas incluir en tu proceso.

Para continuar, presiona el botón **SIGUIENTE**

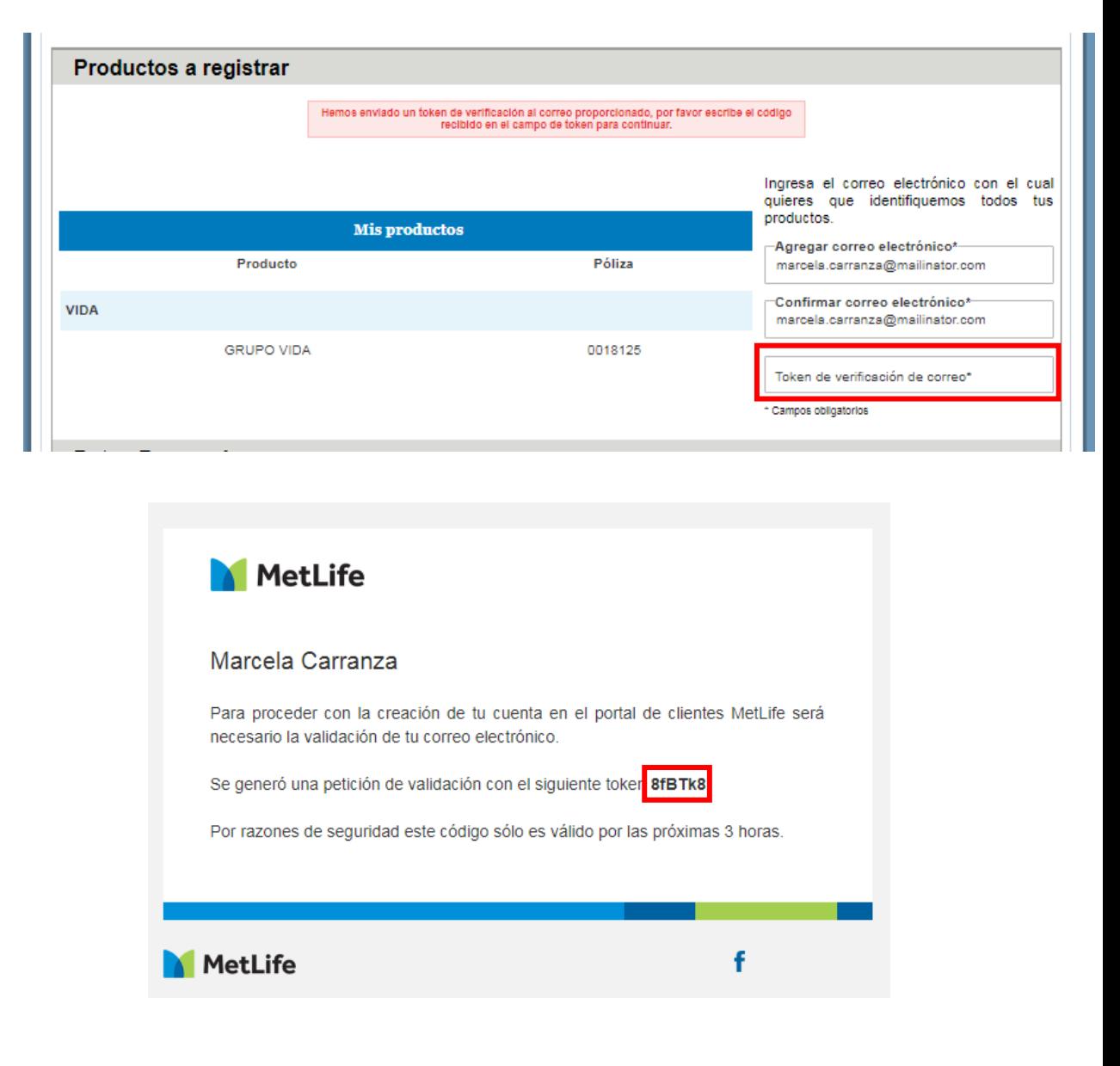

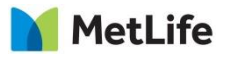

Recibirás una pantalla de confirmación. Presiona el botón **ACEPTAR**

En el email que te enviaremos podrás establecer tu contraseña en el vínculo **"***aquí***"** , para continuar en el portal de clientes de MetLife.

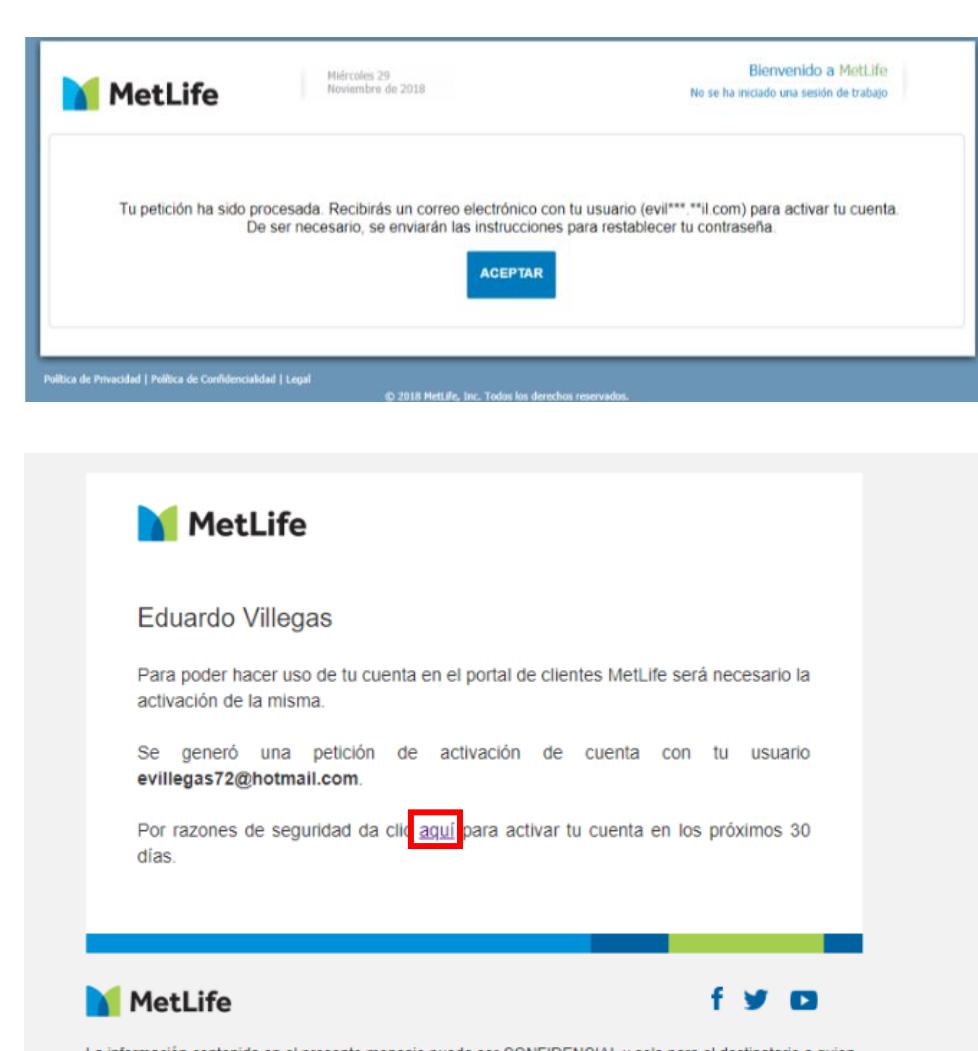

La información contenida en el presente mensaje puede ser CONFIDENCIAL y solo para el destinatario a quien está dirigido. Se prohíbe cualquier uso no autorizado, divulgación de la información o copia de este mensaje. Si no es el destinatario, notifique al remitente de inmediato y elimine este mensaje. MetLife México, S.A. es filial de MetLife Inc. que opera bajo la marca "MetLife". • @ 2018 MetLife, Inc. Todos los derechos reservados.

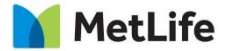

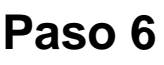

Cuando regreses al portal de clientes, ahora definirás cuál va a ser tu contraseña.

Sigue las reglas indicadas para definirla.

Una vez completa y confirmada, presiona el botón **ACEPTAR**

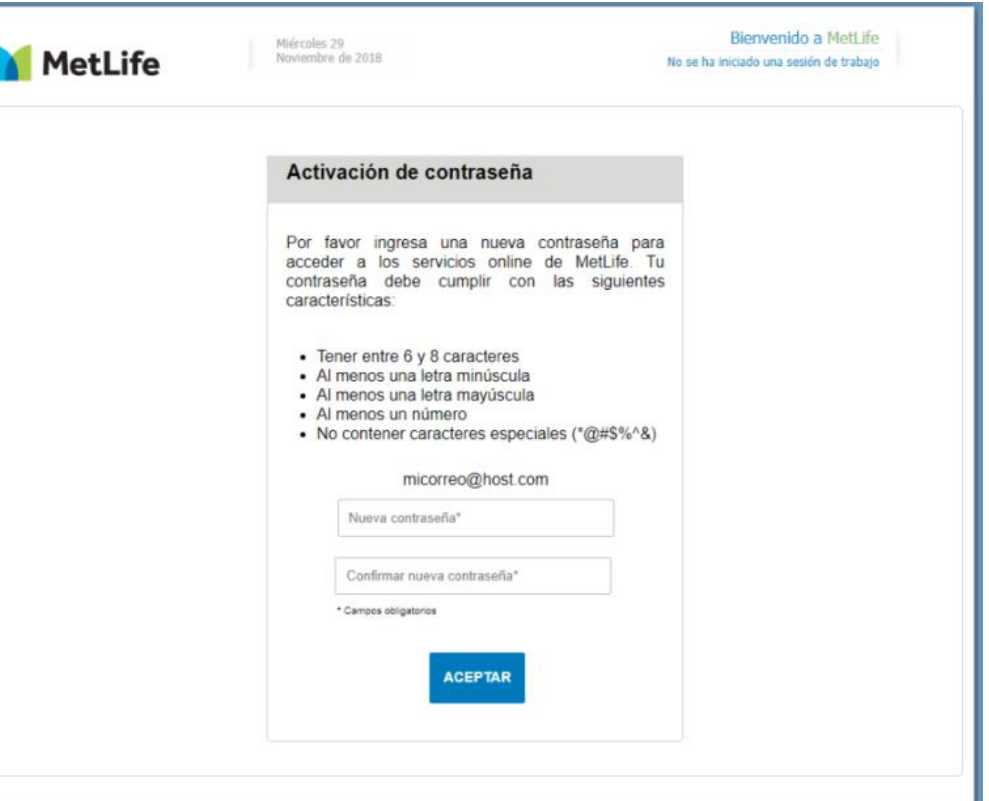

## **¡Éxito!**

Verás una confirmación de tu registro creado. Presiona **ACEPTAR** para regresar a la pantalla de inicio de sesión

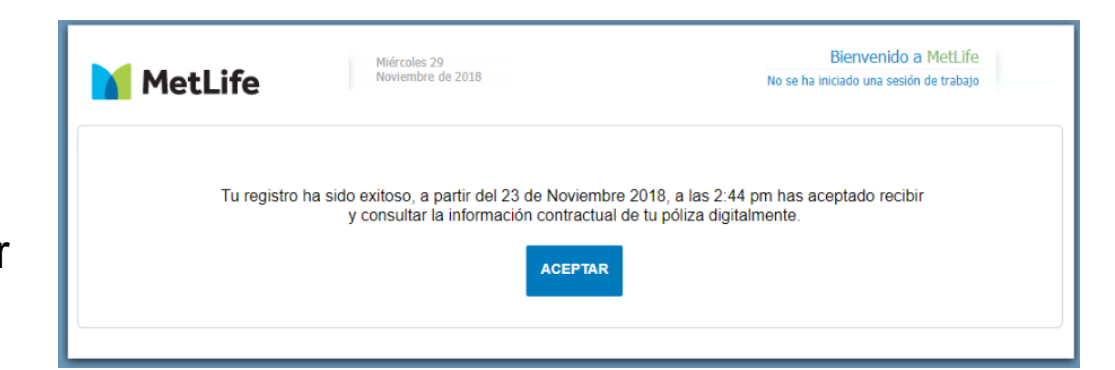

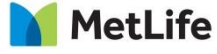

## **Paso 7** *Si recibiste una una clave de registro*,

deberás llenar el formulario con la información que se te solicita.

Puedes encontrar una ayuda de cómo identificar y capturar tu número de póliza en el ícono

Continúa el proceso de registro a partir del **paso 3**.

#### Datos de Registro

autenticación

Si no cuentas con la clave de registro da clic aquí, de lo contrario ingresa la siguiente información.

La captura del RFC y homoclave debe corresponder al registro de tu póliza.

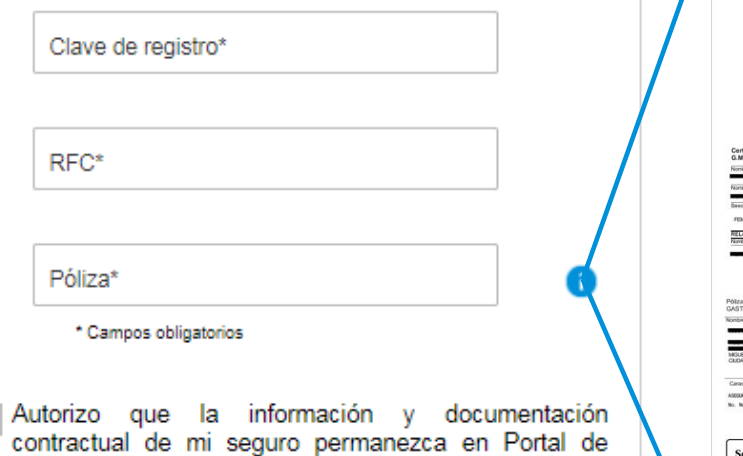

ncipio para completar Para Seguro de Separación Individualizada (SSI) incresa 10 dicitos de hugumero de cuenta Para Met99 (vida) ingresa tu número de póliza tal como aparece en tu póliza (letras y número o de que no conozcas tu número de póliza o cuenta, contacta al área com 328-7000 6 01 800 00 METLIFE (638 5433) **Gastos Médicos Mayores** Seguro de Sep. Indivi **MetLife** MetLife **IIIIII MetLif Vida Mets MetLife 4005 DE LA POLIZ** eguro Médico **MetLife** Ingresa "0679334

En los documentos que te entregamos podrás encontrar tu número de póliza o de co brindamos esta guía visual para que puedas identificar en dón

¿Cómo ingresar tu número de póliza?

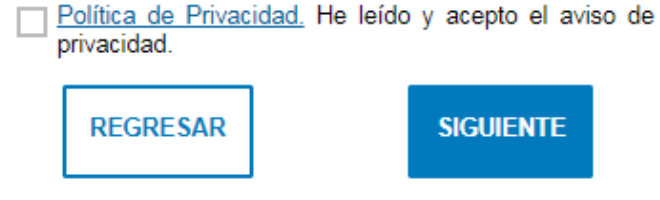

Clientes de MetLife para que pueda consultarlos, previa

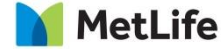